# **ΑΙΣΗΗ ΧΟΡΗΓΗΗ ΠΙΣΟΠΟΙΗΣΙΚΩΝ & ΑΝΣΙΓΡΑΦΩΝ**

Για την υποβολή της αίτησης χορήγησης Πιστοποιητικών (τροποποιήσεων καταστατικού, εκπροσώπησης, μεταβολών εκπροσώπησης, αμιγές πιστοποιητικό ή αντιγράφων καταστατικού, κ.λ.π. ) από το Γ.Ε.ΜΗ. πηγαίνουμε στην ηλεκτρονική διεύθυνση https://services.businessportal.gr και επιλέγουμε «**Είσοδος».** 

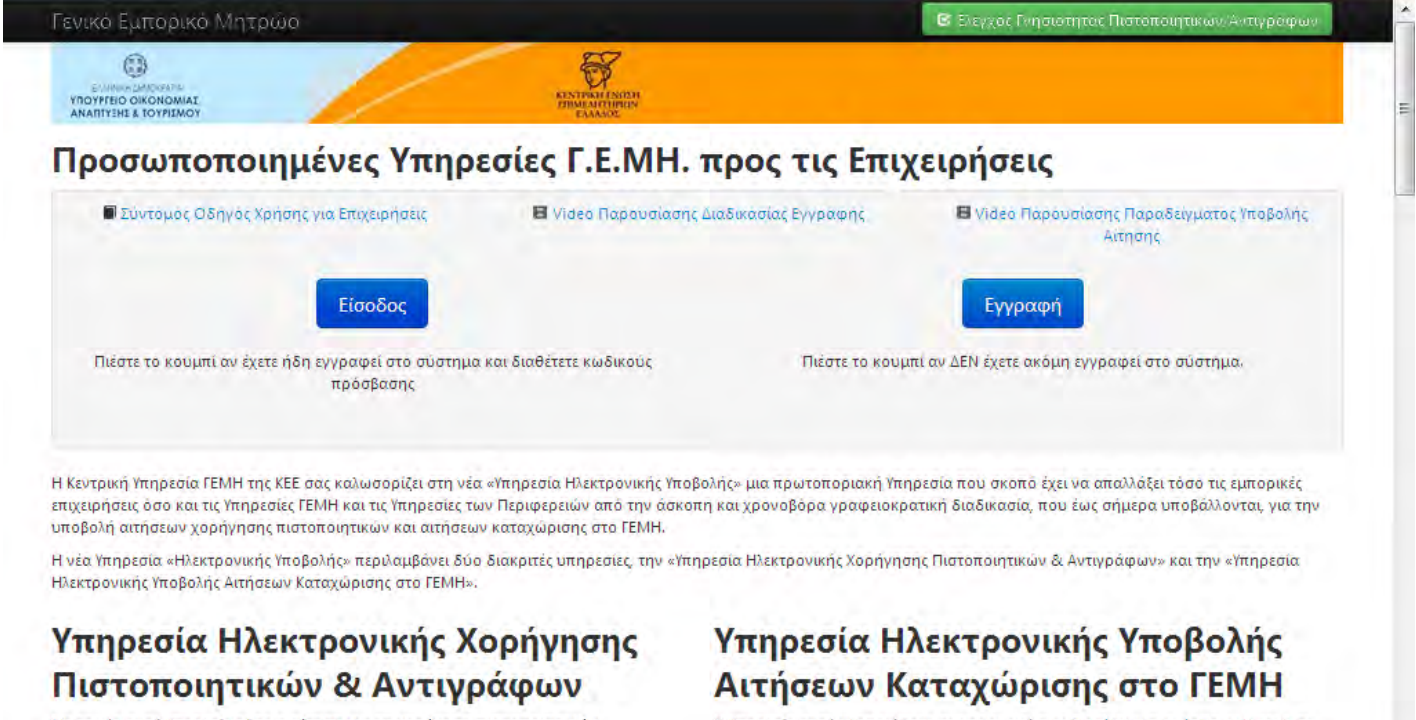

Με τη νέα αυτή Υπηρεσία τόσο η αίτηση για τη χορήγηση πιστοποιητικών, βεβαιώσεων, αποσπασμάτων και αντιγράφων πράξεων και στοιχείων που είναι καταχωρισμένα στο ΓΕΜΗ όσο και η έκδοση αυτών γίνεται αποκλειστικά με ηλεκτρονικό τρόπο. Η Υπηρεσία αυτή υλοποιήθηκε σε εφαρμογή των διατάξεων του © KEEE 2016 Y. Γ.Ε.ΜΗ. Περιφέρειες ΕΤ

#### Η Υπηρεσία αυτή υλοποιήθηκε σε εφαρμογή των διατάξεων των άρθρων 7 και 8 σε συνδυασμό με το άρθρο 4 του νόμου 3419/2005 όπως ισχύει και των Κοινών Υπουργικών Αποφάσεων Κ2-4946/2014 και 79752/2015. Χάρη στην υπηρεσία αυτή, κάθε επιχείρηση, εφόσον το επιθυμεί, θα διεκπεραιώνει τη συνολική διαδικασία υποβολής

Verifieday MasterCard VISA Management

Στην νέα οθόνη που εμφανίζεται πληκτρολογούμε το username, το password της επιχείρησης και πατάμε **«Είςοδοσ».**

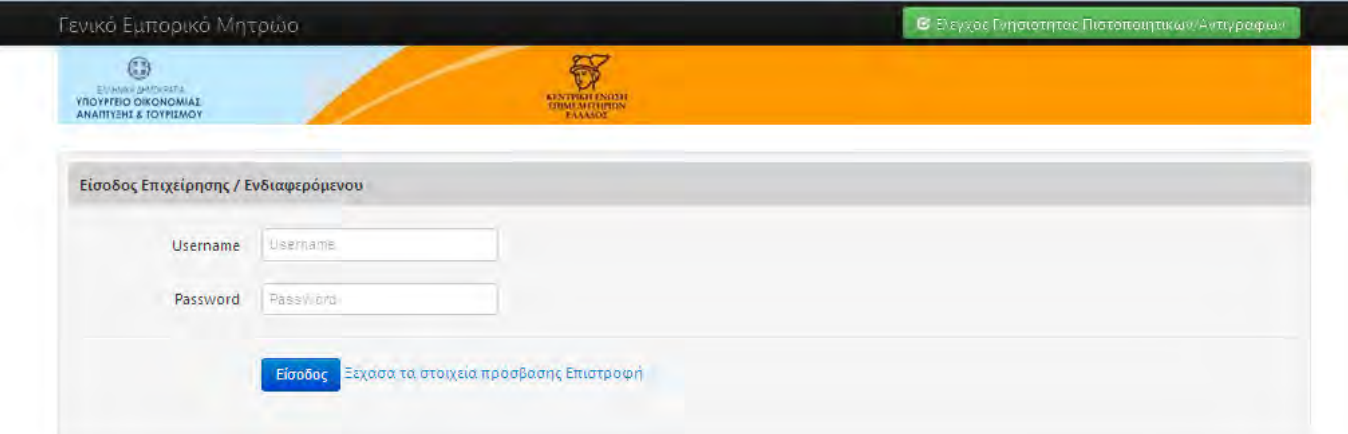

Επιλέγουμε **«Πιστοποιητικά /Αντίγραφα»** και από την λίστα **«Νέα αίτηση για Πιστοποιητικά/ Αντίγραφα»** .

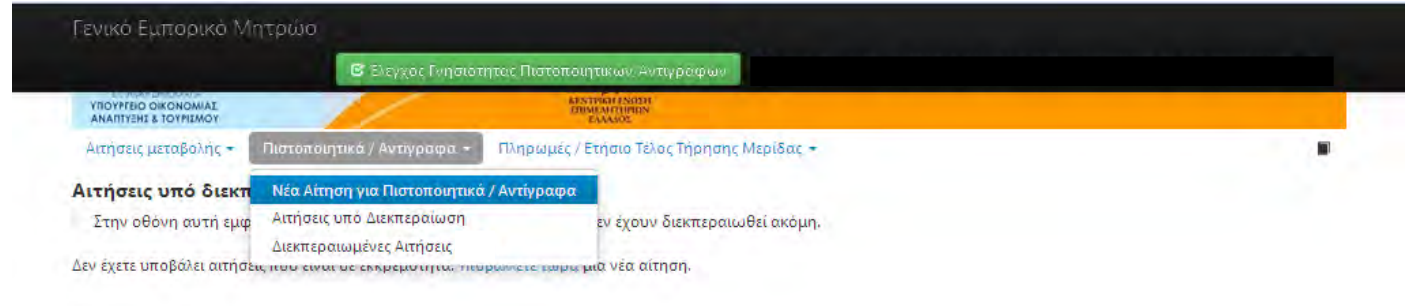

Στην επόμενη οθόνη επιλέγουμε «**Αίτηση για πιστοποιητικά/αντίγραφα που αφορούν την Επιχείρηση μου**» και στη συνέχεια πατάμε στην επιλογή «Δημιουργία Αιτήματος»

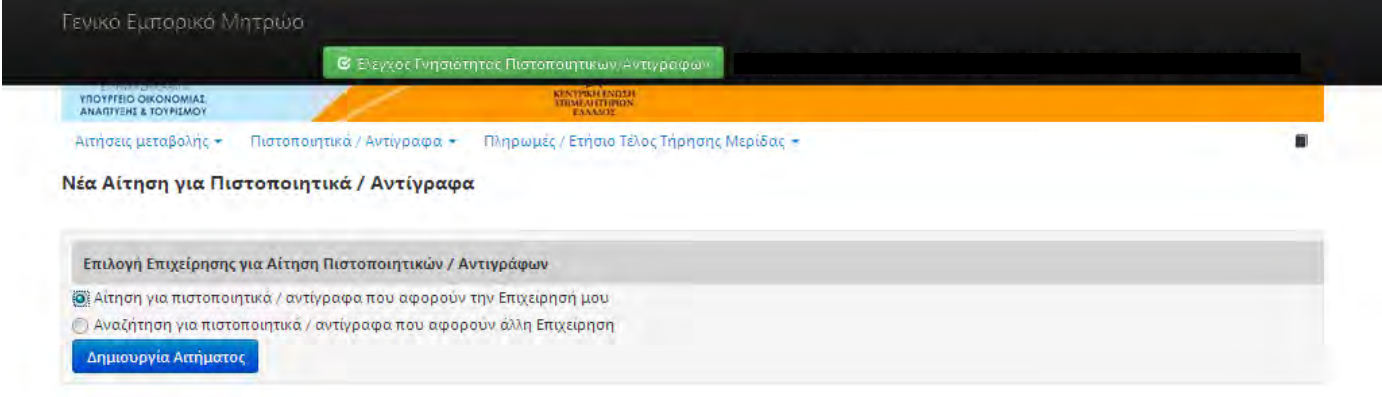

Στη στήλη «**Επιλογή**» τσεκάρουμε στο κουτάκι το πιστοποιητικό ή το αντίγραφο καταστατικού που θέλουμε. Επίσης με μία αίτηση μπορούμε να αιτηθούμε διαφορετικά πιστοποιητικά αλλά και κάποιο αντίγραφο καταστατικού.

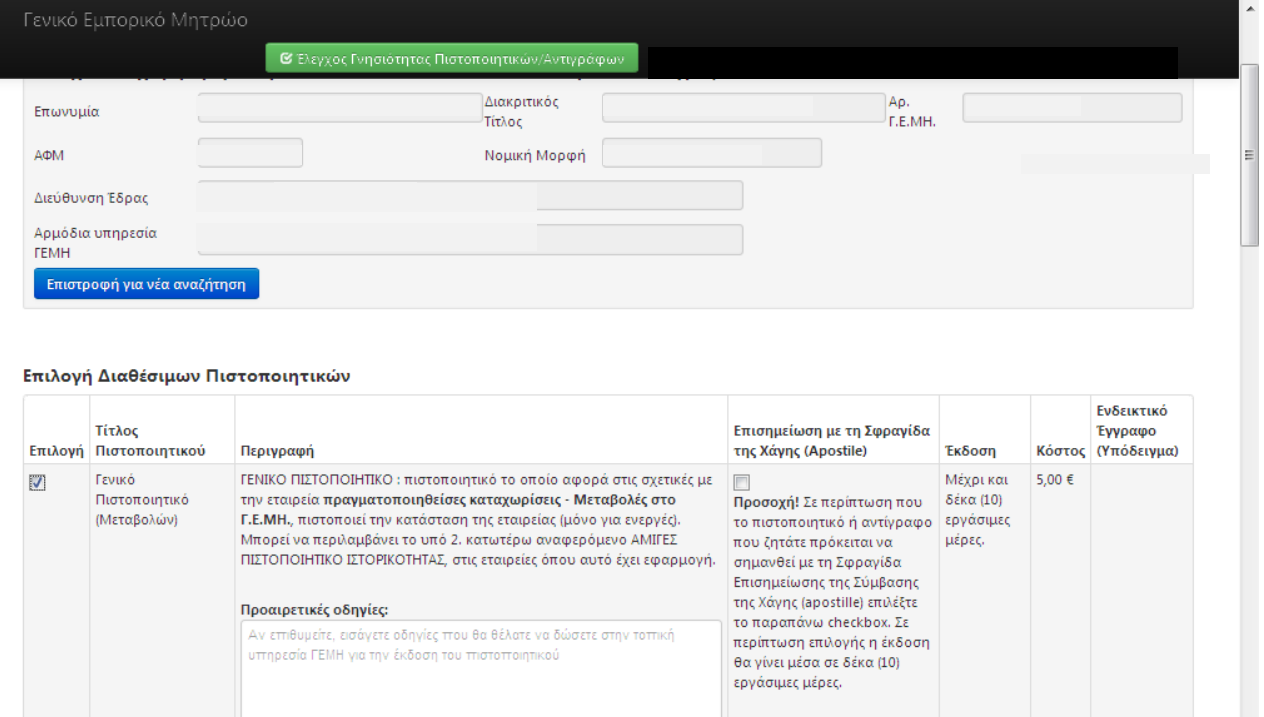

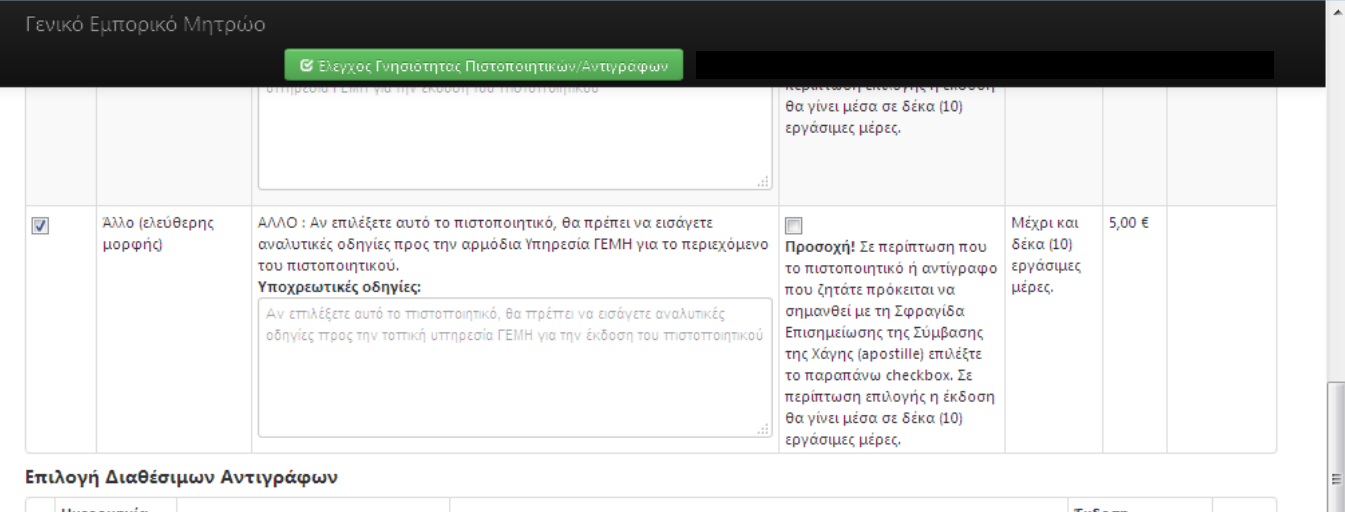

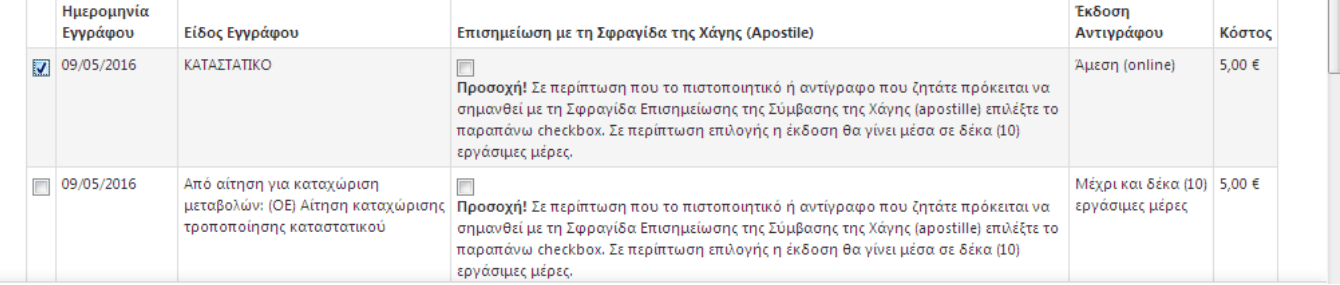

Στη συνέχεια επιλέγουμε τον τρόπο παραλαβής του πιστοποιητικού και πατώντας στο πεδίο «Συνέχεια» οριστικοποιούμε την αίτηση και τυπώνουμε το έντυπο πληρωμής της αίτησης. Για να διεκπεραιωθεί η αίτηση θα πρέπει να έχει εξοφληθεί το κόστος της αίτησης καθώς και τα τέλη τήρησης μερίδας του Γ.Ε.ΜΗ.

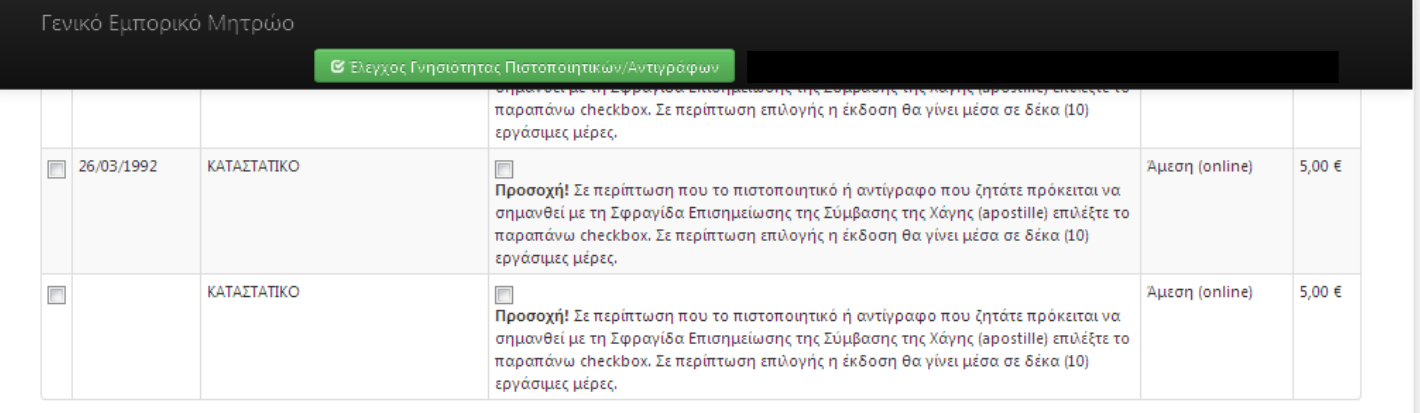

Σχόλια που θα θέλατε να συνοδεύουν την αίτησή σας

Αν επιθυμείτε, εισάγετε οδηγίες που θα θέλατε να δώσετε συνολικά για την αίτησή σας στην τοπική υπηρεσία ΓΕΜΗ

#### Τρόπος Παραλαβής

- **Ο Ηλεκτρονική** αποστολή των επιλεγμένων Πιστοποιητικών/Αντιγράφων <sup>0</sup>
- **Ο Ταχυδρομική** αποστολή των επιλεγμένων Πιστοποιητικών/Αντιγράφων <sup>Ο</sup>

<mark>Συνέχεια</mark> Επιστροφή

## ΑΙΤΗΣΗ ΧΟΡΗΓΗΣΗΣ ΠΙΣΤΟΠΟΙΗΤΙΚΩΝ & ΑΝΤΙΓΡΑΦΩΝ ΠΟΥ ΑΦΟΡΟΥΝ ΑΛΛΗ ΕΠΙΧΕΙΡΗΣΗ.

Για την υποβολή της αίτησης χορήγησης Πιστοποιητικών (τροποποιήσεων καταστατικού, εκπροσώπησης, μεταβολών εκπροσώπησης, αμιγές πιστοποιητικό ή αντιγράφων καταστατικού) από το Γ.Ε.ΜΗ. που αφορούν άλλη επιχείρηση, επιλέγουμε **«Πιστοποιητικά /Αντίγραφα»** και από την λίστα **«Νέα αίτηση για Πιστοποιητικά/ Αντίγραφα»**.

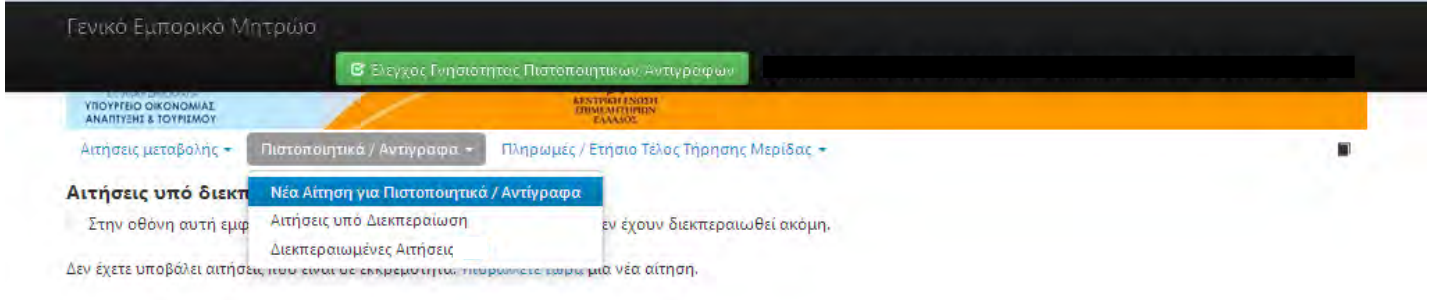

Στην επόμενη οθόνη επιλέγετε «Αναζήτηση για πιστοποιητικά/αντίγραφα που αφορούν άλλη **Επιχείρηση**» και συμπληρώνετε ένα από τα στοιχεία που γνωρίζετε για την επιχείρηση (π.χ. Α.Φ.Μ., Αρ. Γ.Ε.ΜΗ., Επωνυμία ή Διακριτικό Τίτλο) και στη συνέχεια πατάτε στο πεδίο «Αναζήτηση **Επιχείρησης»** .

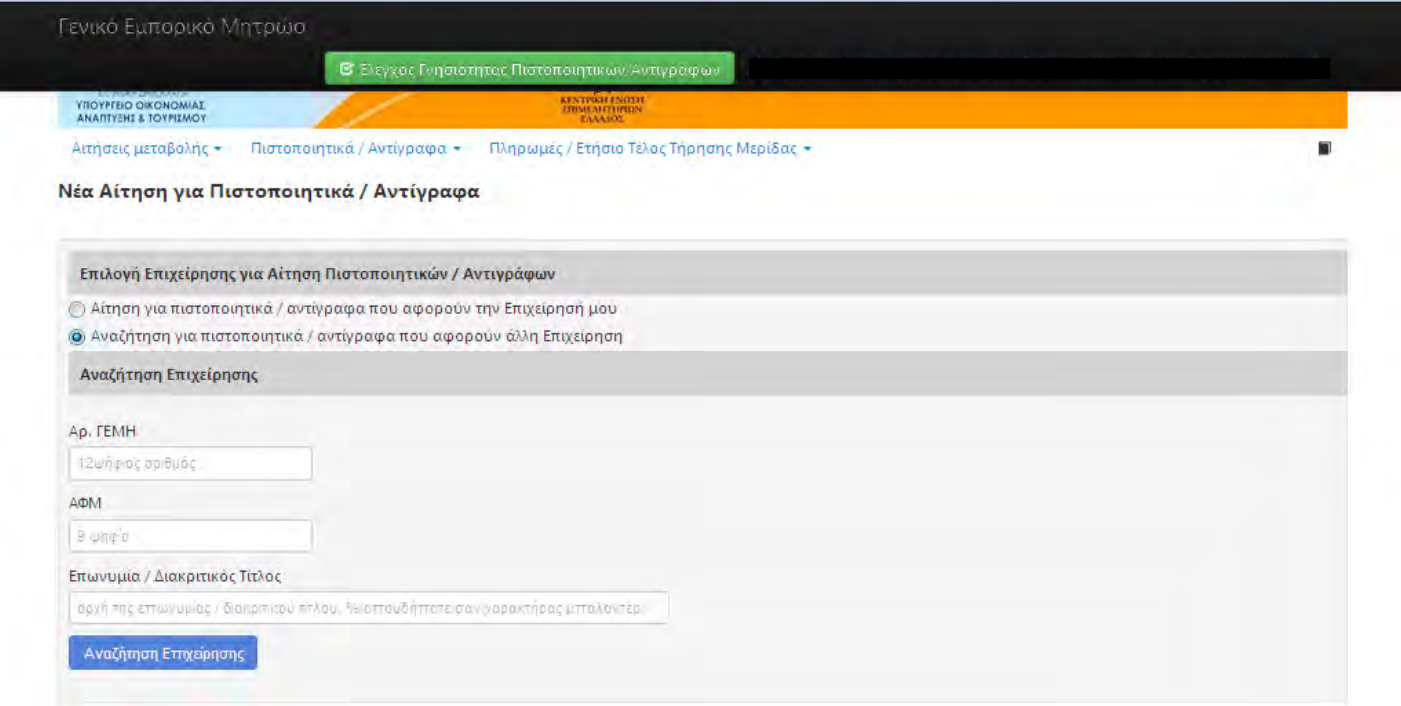

Στον πίνακα με τα «**Αποτελέσματα Αναζήτησης»** σας εμφανίζεται η επιχείρηση που έχετε αναζητήσει και πατώντας στο πεδίο **«Λήψη πιστοποιητικών/αντιγράφων»** , μπορείτε να αιτηθείτε τα πιστοποιητικά και τα αντίγραφα που επιθυμείτε.

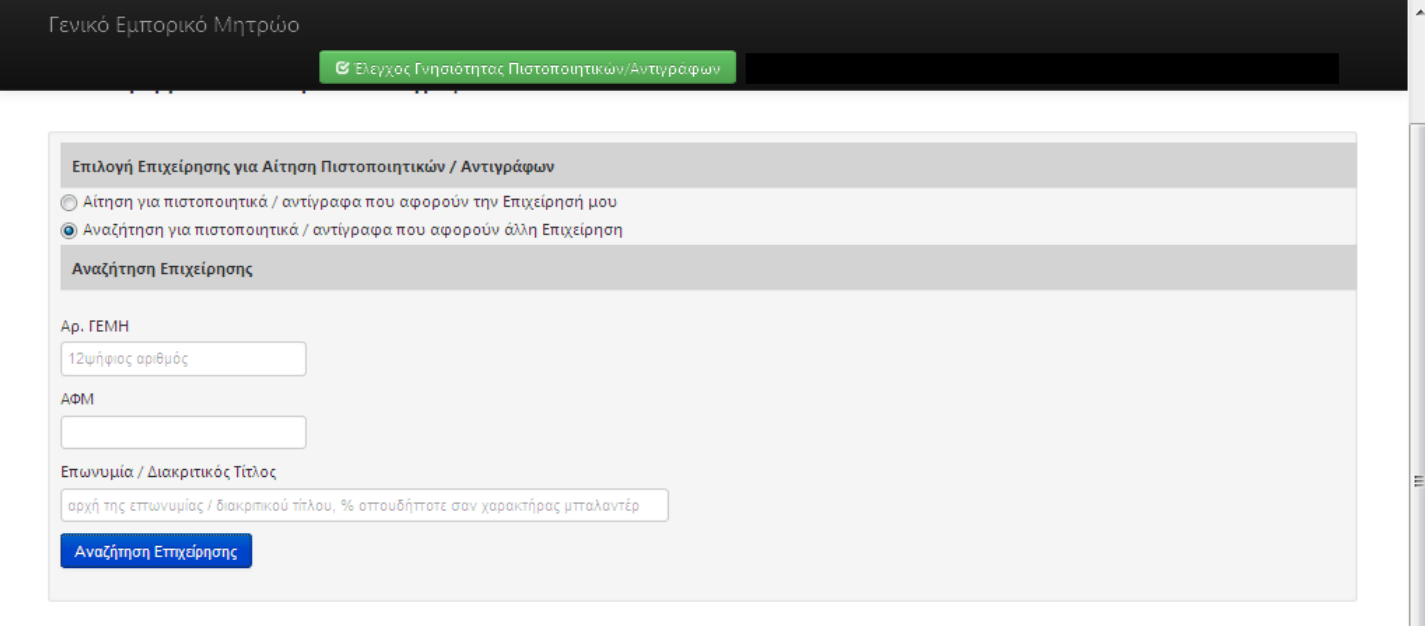

### Αποτελέσματα Αναζήτησης

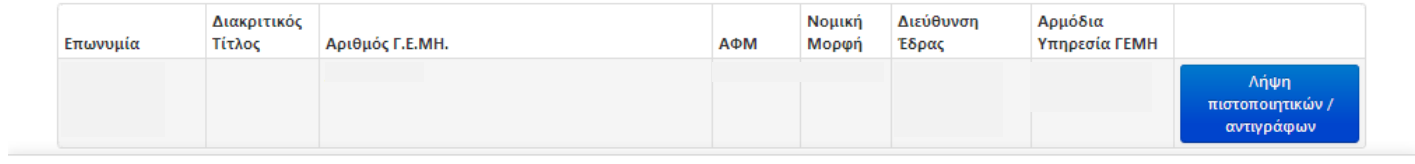